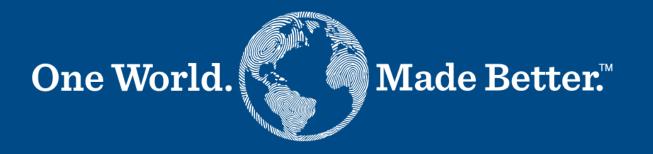

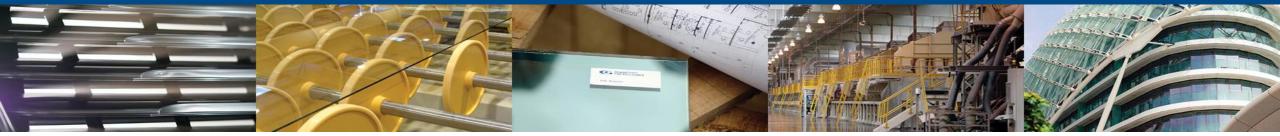

Coupa Supplier Portal – Supplier Manual March 3, 2022

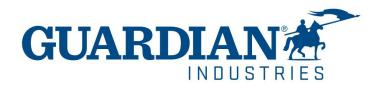

# **Two-Factor Authentication**

Beginning in May of 2023, you **must** enable two-factor authentication for additional security. The Coupa supplier portal will now require you to use two-factor authentication to access their data in the CSP, such as:

- Legal entity
- bank details
- Remit to addresses
- Manage accesses and assign permissions to new and existing users.

\*you can enable it for login into your account, this is optional

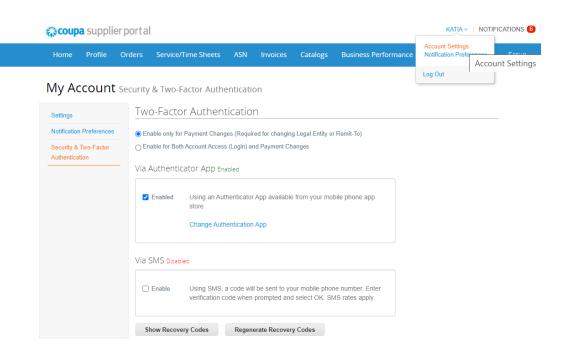

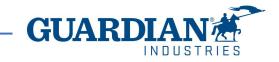

## **Two-Factor Authentication**

To enable two-factor authentication, click on account settings under your username, it will take you to **My Account page** then click on **Security & Two-Factor Authentication** link on the **My Account page**.

When you enable two-factor authentication, you can choose from the following options:

- ✓ For Payment Changes (Required for Changing Legal Entity or Remit-To)
- ✓ For both account access (login) and payment changes

Depending on how you want to receive the verification codes, you can select one of the following options, and set your preference as the default:

Via Authenticator App to use an authenticator app available from the app store on your mobile phone.

### OR

Via Text Message to use a code sent via text message to your phone number.

|                                                                                                    | <b>çoupa</b> s   | supplie   | erportal | l               |                                      |            |                |                   |                   |     | KATIA ~                                | NOTIF | FICATIONS 6  |
|----------------------------------------------------------------------------------------------------|------------------|-----------|----------|-----------------|--------------------------------------|------------|----------------|-------------------|-------------------|-----|----------------------------------------|-------|--------------|
|                                                                                                    | Home P           | Profile   | Orders   | Service/T       | ime Sheets                           | ASN        | Invoices       | Catalogs          | Business Performa | nce | Account Settings<br>Notification Prefe |       | Cotup        |
|                                                                                                    | Му Ассо          | ount      | Security | & Two-Fa        | actor Authe                          | enticatio  | on             |                   |                   |     | Log Out                                | Αссοι | unt Settings |
|                                                                                                    | Settings         |           | Two      | o-Factor        | r Authent                            | icatio     | n              |                   |                   |     |                                        |       | _            |
|                                                                                                    | Notification Pre | eferences | 🖲 En     | able only for I | Payment Chang                        | es (Requir | ed for changin | g Legal Entity or | Remit-To)         |     |                                        |       |              |
| Security & Two-Factor     Authentication     Via Authenticator App Enabled                                                                                      |                  |           |          |                 |                                      |            |                | anges             |                   |     |                                        |       |              |
|                                                                                                    |                  |           |          | Enabled         | Using an Aut<br>store<br>Change Auth |            |                | from your mol     | bile phone app    |     |                                        |       |              |
|                                                                                                    |                  |           | Via      | SMS Disable     | d                                    |            |                |                   |                   |     |                                        |       |              |
| Enable Using SMS, a code will be sent to your mobile phone verification code when prompted and select OK. SMS     Show Recovery Codes Regenerate Recovery Codes |                  |           |          |                 |                                      |            |                |                   |                   |     |                                        |       |              |

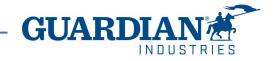

# Two-Factor Authentication via text message

if you want to receive text message (SMS) notifications or verification codes, you must enter and validate your phone number under My Account > Notification Preferences.

After you verify your phone number, enter the verification code in the pop-up window.

Once successful validation, you receive the verification codes in text messages

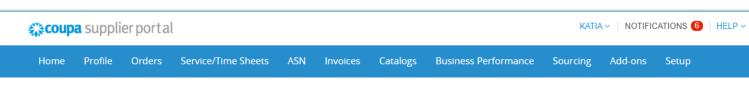

### My Account Notification Preferences

| Settings                 | You will start receiving notifications when your customers enable them. |                        |             |                 |        |  |  |  |  |
|--------------------------|-------------------------------------------------------------------------|------------------------|-------------|-----------------|--------|--|--|--|--|
| Notification Preferences | Energi I                                                                |                        |             | 14 204 555 5555 |        |  |  |  |  |
| Security & Two-Factor    | Email k                                                                 | atia.madrid@kochgs.com | Mobile(SMS) | +1 201-555-5555 | Verify |  |  |  |  |
| Authentication           | Verify number to recieve SMS                                            |                        |             |                 |        |  |  |  |  |
|                          |                                                                         |                        |             |                 |        |  |  |  |  |
|                          | Announcen                                                               | hents                  |             |                 |        |  |  |  |  |

| Enter the code that you received by SMS |                  |             |    |  |  |  |  |
|-----------------------------------------|------------------|-------------|----|--|--|--|--|
|                                         |                  |             |    |  |  |  |  |
| Your verification code has been so      | ent to: +1 201-5 | 55-5555     |    |  |  |  |  |
| * Code                                  |                  |             |    |  |  |  |  |
|                                         | Cancel           | Resend Code | ОК |  |  |  |  |

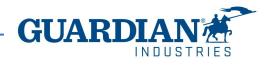

# Two-Factor Authentication via Authenticator App

For the authentication via app, you will need to download an additional app on your phone, through your app store or google play store,

You can choose between available apps; we recommend you these two:

✓ "google authenticator" and "authy"

Once you have the app:

- 1. Open the app
- 2. Scan the QR code using the app
- 3. Enter the 6-digit validation code
- 4. Click enable.

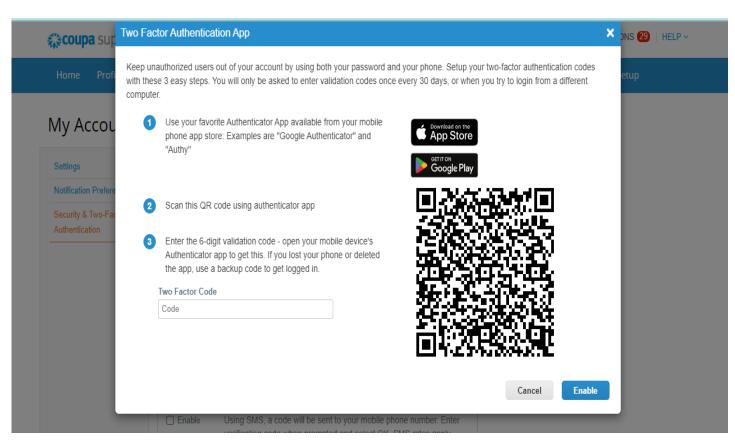

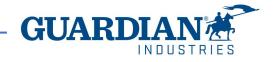

# Two-Factor Authentication via Authenticator App

The portal will give you back up codes in case you lost, delete the app, or changed your phone,

Print this backup codes or email them to yourself before you click OK.

### Note

You can only use a recovery code once, so refresh your list if you must use a recovery code. Go to Account Settings > Security & Two-Factor Authentication and

click Regenerate Recovery Codes to get a new list of codes.

| portal                                                                | Save Your Backup Codes                                                                                  | × KATIA       |
|-----------------------------------------------------------------------|----------------------------------------------------------------------------------------------------|---------------|
| rders Service/Time Shee                                               | Backup codes are the only way to restore access if you lose access to your authenticating phone or app. | ance Sourcing |
|                                                                       | Keep these somewhere safe but accessible                                                                |               |
| ecurity & Two-Factor Au                                               | LUwwNw 3TLYCw                                                                                           |               |
| Two-Factor Authe                                                      | NHaurA GG4Hrg                                                                                           |               |
|                                                                       | wDZ9TA e-91eA                                                                                           |               |
| Enable only for Payment Cl<br>Enable for Both Account Account Account | Vou can anly use each backup code enco                                                                  |               |
| Via Authenticator App                                                 |                                                                                                    |               |
| ✓ Enabled Using an store                                              | Download                                                                                                |               |

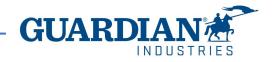

### IMPORTANT:

- THE USE OF THE CSP IS COMPLETELY **FREE**. YOU DON'T HAVE TO PAY ANYTHING TO REGISTER, HAVE ACCESS TO YOUR POS, INVOICES, etc. ,
- ! Right now, the portal is offering to get your profile verified with an additional cost. This is totally optional. We, Guardian/SRG don't require this verification.
- Starting May 2023, two-factor authentication will be **mandatory** for viewing or making changes to the legal entity, remit to address or bank account information on the CSP. This two-factor authentication is completely FREE (for more information visit pages 3-7)

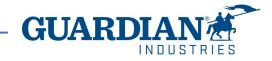

# Introduction to Coupa Supplier Portal (CSP)

| HOME     | - on the Home page you can see the information about your company                                                                               |
|----------|----------------------------------------------------------------------------------------------------|
| PROFILE  | - in the <b>Profile</b> section you can configure your profile. Your profile can be set up as public or customized for each Customer separately |
| ORDERS   | - in the Orders section you can find the Orders you receive, organized by Customer                                                              |
| INVOICES | -in the Invoices section you can view all created invoices and verify their current status                                                      |

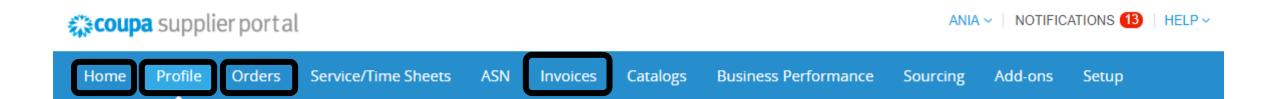

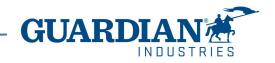

# Introduction to Coupa Supplier Portal (CSP)

**SETUP -** the most frequently used options in this tab are:

- User management managing users' permissions and accesses;
- Legal entity setup;
- Payment preferences setup

#### **coupa** supplier portal ANIA - NOTIFICATIONS 12 HELP ~ Service/Time Sheets Add-ons Profile ASN **Business Performance** Home Orders Invoices Catalogs Sourcing Setup Customer Setup Connection Requests Admin

### You can change the language at the bottom of each page:

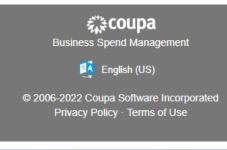

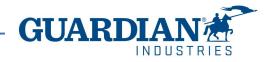

# **Notifications**

NOTIFICATIONS - You can set your notifications preferences in the top right corner by clicking in your username, then notification

preferences. window:

To receive notifications about a particular action, check the relevant box in the **Online** (to receive notifications in CSP) or **Email** column, or if you have a cellphone number added in the portal you can also receive notifications via SMS. If no option is selected, then no notification will be sent.

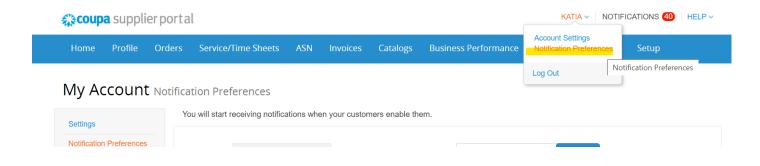

### My Account Notification Preferences

| Settings                                | You will start receiving notifications when your customers enable them. |        |         |     |  |  |  |  |  |
|-----------------------------------------|-------------------------------------------------------------------------|--------|---------|-----|--|--|--|--|--|
| Notification Preferences                | Announcements                                                           |        |         |     |  |  |  |  |  |
| Security & Two-Factor<br>Authentication | New Customer Announcement                                               |        |         | SMS |  |  |  |  |  |
|                                         | Business Performance                                                    |        |         |     |  |  |  |  |  |
|                                         | Business Performance Role Granted                                       | Online | 🔲 Email | SMS |  |  |  |  |  |
|                                         | C · 1                                                                   |        |         |     |  |  |  |  |  |

To save your settings, click **Save** 

Cancel Save

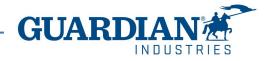

# **Registering to Coupa Supplier Portal**

To register to Coupa Supplier Portal, click the Join Coupa button which you will find in the email sent to you from the Portal:

Guardian Industries Registration Instructions - Action Required

| CO-C1311589 |
|-------------|
|             |

ou have been identified as a supplier who would benefit from our Coupa Supplier Portal. This provides the ability for us to share electronic documents with regard to PO delivery and invoice submission. Guardian has launched this process in January 020. Within the next 48 hours, please click the button below to register your account with us. If you are not the right person to receive this communication, please send this request to the appropriate person by using the forward link.

you are unable to register for any reason or have questions regarding CSP (Coupa Supplier Portal) or Coupa in general please reach out to our Supplier Enablement Team at accountspayable@quardian.com and put 'COUPA' in the subject line.

Jeksandra Pozniak Juardian Industries

| Join Coupa                                                                                                    | Forward this invitation |
|----------------------------------------------------------------------------------------------------|-------------------------|
| and the second second se |                         |

You can forward the invitation to another person who will be responsible for registering your company to CSP; just click the **Forward this invitation** button and provide that person's details.

Join Coupa Forward this invitation

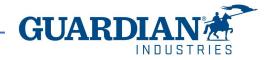

After clicking the button, you will see the registration form. Please, fill in your name, surname, create a password, accept the Privacy Policy and Terms of Use. Your company name and email will already be populated. Then click the **Get Started** button.

## **©coupa**

### Create your business account

Guardian Industries is using Coupa to transact electronically and communicate with you. We'll walk you through a quick and easy setup of your account with Guardian Industries so you're ready to do business together.

| Email                 |                                                              |
|-----------------------|--------------------------------------------------------------|
| Password              |                                                              |
|                       | Use at least 8 characters and include a number and a letter. |
| Password Confirmation |                                                              |
|                       | I accept the Privacy Policy and the Terms of Use.            |
|                       |                                                              |
|                       | Get Started                                                  |
|                       |                                                              |
|                       | Having an issue with signup?                                 |
|                       | Forward this to someone                                      |
|                       |                                                              |

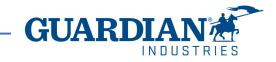

### Users

The **Admin** section, which is located under the **Setup** tab, provides a list of users who have access to Coupa Supplier Portal. In this section you can deactivate users, invite new users and configure the accesses of current users.

| 🎇 coupa supplier p     | ortal                              |                                         |                                                                   | ANIA ~   N     | IOTIFICATIONS 12   HELP |
|------------------------|------------------------------------|-----------------------------------------|-------------------------------------------------------------------|----------------|-------------------------|
| Home Profile Or        | ders Service/Time Sheets           | ASN Invoices                            | Catalogues Business Performan                                     | nce Sourcing A | dd-ons Setup            |
| Admin Customer Setup   | Connection Requests                |                                         |                                                                   |                |                         |
| Admin Users            | Users                              | Permissions                             | Customer Access                                                   |                | Invite User             |
| Merge Requests         | Agata Burek<br>aburek@guardian.com | ASNs<br>Admin                           | Guardian Industries<br>Guardian Industries                        |                |                         |
| Legal Entity Setup     | Status: Inactive                   | Business<br>Performance                 | Guardian Industries<br>Guardian Industries<br>Guardian Industries |                |                         |
| Fiscal Representatives | Activate User                      | Catalogues<br>Invoices<br>Order Changes | Guardian Industries<br>Guardian Industries<br>Guardian Industries |                |                         |
| Terms of Use           |                                    | Order Line<br>Confirmation<br>Orders    | Guardian Industries<br>Guardian Industries<br>Guardian Industries |                |                         |
| Payment Preferences 🗸  |                                    | Pay Me Now<br>Payments                  | Guardian Industries                                               |                |                         |
| Static Discounting     |                                    | Profiles<br>Service/Time                |                                                                   |                |                         |
| sFTP Accounts          |                                    | Sheets<br>Sourcing                      |                                                                   |                |                         |

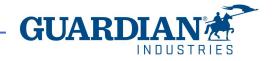

### **Inviting new users**

To invite a new user, use the **Invite User** button

Invite User

Then fill in the fields First Name, Last Name and Email Address, as well as select permissions and customers.

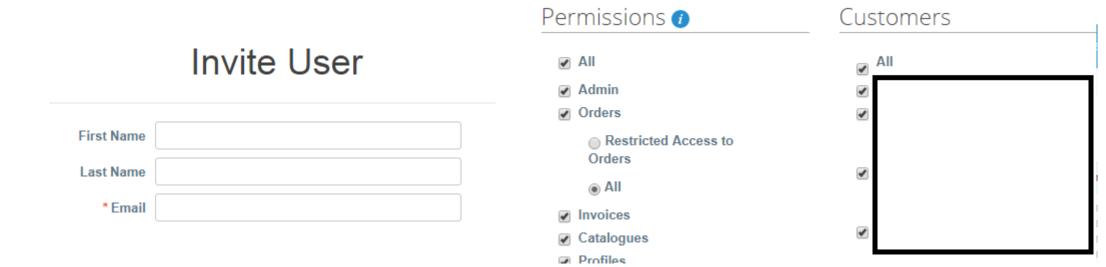

To send the invitation, click the **Send Invitation** button:

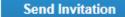

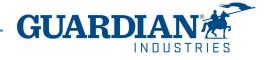

# **Legal Entity Setup**

To setup a legal entity, go to the **Legal Entity Setup** option. Then click **Add Legal Entity** and fill in all the fields marked with a red asterisk.

| Coupa supplier portal ANIA - NOTIFICATIONS 12 |            |           |                     |         |          |            |                      |          |         |              |
|-----------------------------------------------|------------|-----------|---------------------|---------|----------|------------|----------------------|----------|---------|--------------|
| Home                                          | Profile    | Orders    | Service/Time Sheets | ASN     | Invoices | Catalogues | Business Performance | Sourcing | Add-ons | Setup        |
| Admin                                         | Customer S | etup Conr | nection Requests    |         |          |            |                      |          |         |              |
| Admin Legal Entity Setup                      |            |           |                     |         |          |            |                      |          |         | Add Legal Er |
| Users                                         |            | Le        | gal Entity          |         |          |            |                      |          |         |              |
| Merge Rec                                     | quests     |           | <b>`</b>            |         |          |            |                      |          | - 1     | Actions -    |
| Legal Entit                                   | y Setup    |           |                     | nomo da | onori    |            |                      |          | - 1     | Actions -    |

Where's your business located?

On the first page enter the Legal Entity Name and Country, and then click the **Continue** button.

Setting up your business details in Coupa will help you meet your customer's invoicing and payment requirements. For best results with current and future customers, complete as much information as possible.

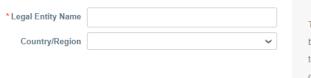

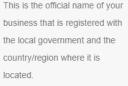

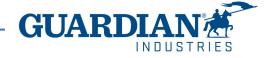

In the next window, you need to fill in the address from which the invoices will be issued, as well as indicate whether the address provided is used for remittances or as a sender address. Unchecking these options allows you to add other addresses.

|                                                                                                    | Miscellaneous Informat                                                                                                    | ion              |                                                                                                    | × | Tell your customers about your organisation                                            |                                    |                                                                                                    |  |
|----------------------------------------------------------------------------------------------------|----------------------------------------------------------------------------------------------------|------------------|----------------------------------------------------------------------------------------------------|---|----------------------------------------------------------------------------------------|------------------------------------|----------------------------------------------------------------------------------------------------|--|
|                                                                                                    | 1234                                                                                                    |                  |                                                                                                    |   |                                                                                        | 1 2 3 4                            | *                                                                                                    |  |
| Setting up your business details in Coupa will help you meet your customer's invoicing and payment requirements. For best results with current and future customers, complete as much information as possible. |                                                                                                    |                  |                                                                                                    |   | Which customers do you want to see this?                                               |                                    |                                                                                                    |  |
| * Legal Entity Name<br>Country/Region<br>Place of Reg.<br>Type of Company<br>Permit Number<br>Permit Date<br>Share Capital                                                                                     | Poland   Poland  Poland Poland Poland P | 0<br>0<br>0<br>0 | Conducting business in certain<br>countries/regions requires your<br>invoice to contain specific<br>information about your<br>company. |   | * Address Line 1<br>Address Line 2<br>* City<br>State<br>* Post Code<br>Country/Region | Poland                             | REQUIRED FOR INVOICING<br>Enter the registered address of<br>your legal entity. This is the<br>same location as where you<br>receive government<br>documents. |  |
|                                                                                                    | Enter a number with two decimal points (eg 15096,00)                                                                                                    |                  | Cancel Save & Continue                                                                                                    |   | (                                                                                      | ☑ Use this for Ship-From address 🕡 |                                                                                                    |  |

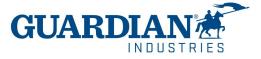

It is also mandatory to enter your Tax ID number and country of registration. In the **Miscellaneous** section you can select your preferred language.

After updating all the fields, save the data by clicking the **Save & Continue** button.

What is your Tax ID? 🥡 Country/Region United States  $\sim$ × Tax ID I don't have Tax ID Number Add additional Tax ID Miscellaneous Invoice-From Code Preferred Language | English (US) V Cancel Save & Continue Setup complete Congratulations! This legal entity can now be used on new invoices. To get paid - Most customers require that you send them this payment info in in addition to providing it on the invoice. Click on the Profile Tab to see if your customer has a form that collects payment information. Otherwise, you'll have to send it to them through another channel. Return to Admin Go to Orders Go to Invoices Done **GUAR** 

|ND||S

After approving the changes, a message will appear on the screen indicating that the created legal entity can be used in the invoice creation process.

# Orders

### In the Orders tab you can find the Orders you receive, organized by Customer

**Coupa** supplier portal

ANIA - NOTIFICATIONS 12 HELP -

| Home Pr    | ofile Orde    | rs Service/Time S | Sheets AS    | SN In   | voices    | Catalogues | Business Performance | Sourcing | Add-ons | Setup |
|------------|---------------|-------------------|--------------|---------|-----------|------------|----------------------|----------|---------|-------|
| Orders Ord | er lines Retu | rns Order Changes | Order Line ( | Changes | Deliverie | S          |                      |          |         |       |

Select Customer Guardian Industries - Configure PO Delivery

### Purchase Orders

#### Instructions From Customer

When submitting your invoice through the Coupa Supplier Portal, you must now attach the pdf document using the Image Scan button

|           | Click the 🤤 Action to Invoice from a Purchase Order |        |                 |       |     |                    |      |               |         |  |  |
|-----------|-----------------------------------------------------|--------|-----------------|-------|-----|--------------------|------|---------------|---------|--|--|
| Export to | ~ ]                                                 |        |                 | V     | ïew | All                | ~    | Search        | $\rho$  |  |  |
| PO Number | Order Date                                          | Status | Acknowledged At | Items | U   | nanswered Comments | Tota | I Assigned To | Actions |  |  |

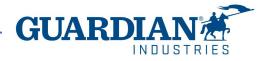

# Orders

You can open an order by clicking on its number. Once you open an order, you can verify the details. Each order contains the following data: number, status, order date, payment terms, shipping address. If the order was not created correctly, please contact the person who created the order - their data can be found in the **Requester** and **Email** fields.

11

### Purchase Order #G000224425

| 🔅 General Info       | С      | 💡 Shipping       |  |
|----------------------|--------|------------------|--|
| Status               |        | Ship-To Address  |  |
| Order Date           |        |                  |  |
| Revision Date        |        |                  |  |
| Requester            |        | Address Location |  |
| Email                |        | Name             |  |
| Payment Term         |        | Terms            |  |
| Comments to Supplier |        |                  |  |
| Attachments          |        |                  |  |
| Acknowledged         | 0      |                  |  |
| Assigned to          | Select |                  |  |

In the Lines section you can see the list of Coupe goods/services included in the order. Please make sure that the unit prices and totals are correct.

If an order has been closed or cancelled, it is not possible to create an invoice for it.

|                       |                      |                           |                       | Advance               | ed Sear            | ch              | 🔎 Sort by | Line Number: $0 \rightarrow 9$ | ~           |
|-----------------------|----------------------|---------------------------|-----------------------|-----------------------|--------------------|-----------------|-----------|--------------------------------|-------------|
| 1 C                   | tem<br>COMPUTER SOFT | WARE                      | Qty<br>6              | Unit<br>PC -<br>Piece | Price<br>100.00    | Total<br>600.00 |           | Invoid<br>0                    | ced<br>).00 |
| Need By<br>07/10/2019 | Part Number<br>None  | Manufacturer Name<br>None | <b>Manufa</b><br>None | acturer Part Number   | Incoterm<br>None   | is Location     |           |                                |             |
| Tax Refere            | nce                  |                           |                       |                       | <b>Iten</b><br>Nor | n Description   |           |                                |             |

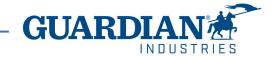

### Invoices

To create an invoice, go either to the **Orders** or **Invoices** tab.

**coupa** supplier portal

| Home   | Profile     | Orders  | Service/Time Sl | heets ASN      | Invoices     | Catalogues | Business Performance | Sourcing | Add-ons | Setup |
|--------|-------------|---------|-----------------|----------------|--------------|------------|----------------------|----------|---------|-------|
| Orders | Order lines | Returns | Order Changes   | Order Line Cha | nges Deliver | ies        |                      |          |         |       |

To create an invoice from the **Orders** tab, click the gold coins icon in the **Actions** column. You can also create an invoice after opening an order by clicking the Create Invoice button.

### In the Select Customer drop-down list, you can select a Customer whose Orders you want to view.

Select Customer

Actions

9**. 9**.

Guardian Industries - SRG

GUAR

Save

HELP ~

📥 Print View

ANIA - NOTIFICATIONS (12)

Create Invoice

#### Invoices

#### Instructions From Customer

Create Invoices 🕧

The Portal allows you to filter your created invoices with the View option.

| Create Invoid |              | Teate myoice | from Contract C  | reate Blank Invoice | Clea   | ate Credit Note                                                         |
|---------------|--------------|--------------|------------------|---------------------|--------|-------------------------------------------------------------------------|
| Export to ~   |              |              |                  |                     | View   | Unpaid invoices                                                         |
| Invoice #     | Created Date | Status       | PO #             | Gross Total         | Unansv | Abandoned 20                                                            |
| TEST2TEST     | 16/09/2021   | Approved     | 253-538125687    | 3.63 EUR            | No     | Approved<br>Credit notes                                                |
| 21F06316      | 26/07/2021   | Approved     | SRG EU-998000083 | 18,944.97 EUR       | No     | Disputed                                                                |
| 21F06177      | 20/07/2021   | Approved     | 253-538125297    | 1,080.00 EUR        | No     | Disputes with a supplier response<br>Disputes without supplier response |
| 21F06160      | 20/07/2021   | Approved     | SRG EU-998000083 | 13,101.15 EUR       | No     | Draft<br>Overdue invoices                                               |
| 21F05872      | 12/07/2021   | Approved     | SRG EU-998000083 | 11,335.76 EUR       | No     | Payment Information                                                     |
| 21A00673      | 12/07/2021   | Approved     | None             | -540.00 EUR         | No     | Pending Approval<br>Processing                                          |
| 21F05873      | 12/07/2021   | Approved     | 253-538125098    | 900.00 EUR          | No     | Unpaid invoices                                                         |

When submitting your invoice through the Coupa Supplier Portal, you must now attach the pdf document using the Image Scan button

The invoice creation form will appear on the screen. Select the **Legal Entity**. You can choose from existing addresses or add a new one using the **Add New** option.

| Choose Invoicing Details |        |         |  |  |  |  |  |
|--------------------------|--------|---------|--|--|--|--|--|
| * Legal Entity           | Select | Add New |  |  |  |  |  |
| * Remit-To               | Select | •       |  |  |  |  |  |
| * Ship-From Address      | Select |         |  |  |  |  |  |
|                          |        |         |  |  |  |  |  |

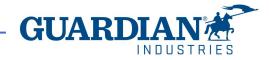

All fields marked with a red asterisk are mandatory. Verify whether the **General Information** and **From** and **To** sections are filled out correctly.

| 🔅 General Info  | )                          | 🔗 From                 | ⊘ To                       |  |
|-----------------|----------------------------|------------------------|----------------------------|--|
| * Invoice #     |                            | * Supplier             | Customer * Bill-To Address |  |
| * Invoice Date  | 03/03/2022                 | Supplier Tax ID        |                            |  |
| Payment Term    | NET 60                     | * Invoice-From Address |                            |  |
| * Currency      | EUR 🗸                      |                        | Address Location           |  |
| Delivery Number |                            |                        | Name                       |  |
| Status          | Draft                      | * Remit-To Address     | Buyer VAT IDVAT            |  |
| * Image Scan    | Choose File No file chosen | Neint-10 Address       | Ship To Address            |  |
| Supplier Note   |                            | * Ship-From Address    | Address Location<br>Name   |  |
| Attachments 🕧   | Add File   URL   Text      |                        | Procurement Specialist     |  |
| -               |                            |                        | Purchase Order             |  |

You need to add the pdf invoice file in the "Image Scan" filed and check if the correct invoice line was selected. If not, please add it by clicking on magnifying glass icon:

|            |             |                | PO Line      |   |       |
|------------|-------------|----------------|--------------|---|-------|
| Image Scan | Choose File | No file chosen | S000225355-3 | Q | Clear |

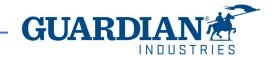

# **PO lines**

It's important to review that the correct purchase order lines are selected in each line. As well as filling the Bill of lading in each line with your internal folio and at the line level choose the appropriate tax rate from the "**VAT Description**" dropdown.

(if you are tax exempt you can choose "exempt")

When complete, select "Calculate" to see the gross value of the invoice.

When are finished, select "**Submit**". (Remember that the total amount in orders doesn't include taxes. Those are calculated separately when creating the invoices)

| Lines                                                    |                                |                                     | □ Line Level Taxation                  | Lines Net Total<br>Lines VAT Totals    | 15.00<br>3.00                    |
|----------------------------------------------------------|--------------------------------|-------------------------------------|----------------------------------------|----------------------------------------|----------------------------------|
| Type Description                                         |                                | JOM Price<br>EA - Each V 59.31      | 296.55 🏾 😣                             | Shipping                               |                                  |
| PO Line                                                  | Contract                       | Receipt<br>None                     | Bill of Lading                         | VAT Tax Reference Enter a              | 0.000<br>tax reason description. |
| Supplier Part Number                                     | PO Tax Reference<br>None       | Ancillary Part Number               | Tax Legal Wording (Reqd for EU) Select | Handling<br>VAT                        | 0.000                            |
| Taxes                                                    |                                |                                     |                                        | Tax Reference Enter a                  | tax reason description.          |
| VAT Rate                                                 |                                | Reference                           |                                        | Misc                                   |                                  |
| 23.0%<br>22.0%<br>21.0%                                  | 0.00                           |                                     |                                        | VAT Carter a Enter a                   | 0.000<br>tax reason description. |
| 20.0%                                                    |                                |                                     |                                        | Total VAT                              | 3.00                             |
| Ac 18.0% k lines from<br>10.0%                           | m PO 🕒 Pick lines from Contrac | t Totals & Taxes                    |                                        | Net Total                              | 15.00                            |
| 8.0%<br>7.0%<br>6.0%<br>4.0%<br>Exempt<br>Reverse Charge |                                | Lines Net Total<br>Lines VAT Totals | 545.00<br>0                            | Gross Total Delete Cancel Save as Draf | 18.00<br>t Calculate Submit      |
| 0.0%                                                     |                                | Chinning                            |                                        |                                        |                                  |

You can view the details of an invoice by clicking on its number:

| Export to | ×            |        |            |             | View All            | ~    | Search     | <b>P</b> |
|-----------|--------------|--------|------------|-------------|---------------------|------|------------|----------|
| Invoice # | Created Date | Status | PO #       | Gross Total | Unanswered Comments | Disp | ute reason | Actions  |
| 123       | 03/03/2022   | Draft  | S000224498 | 119.00 EUR  | No                  |      |            | 10       |

You can also see the comments and history of the selected invoice in the invoice details.

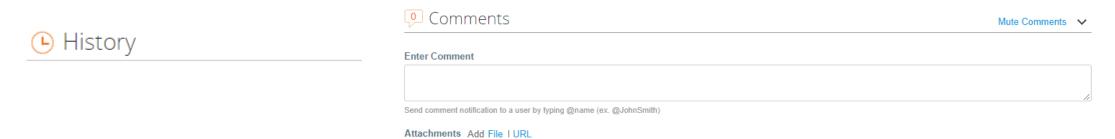

**Invoice statuses:** 

- Draft
   – the invoice has not yet been sent to the customer
- **Pending Approval** the invoice has not yet been fully approved by the customer
- **Disputed** the invoice has been disputed by the Accounts Payable team
- Voided the invoice was cancelled after it was fully approved
- Approved the invoice has been approved and will be paid in accordance with the payment terms

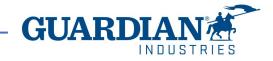

In the **Invoices** tab you can create and customize your own view. After modifying the view and applying the **Approved** filter, you can check the payment information. You can also check the **Dispute reason** for any Disputed invoices by using the **Disputed** filter.

### Invoices

#### Instructions From Customer

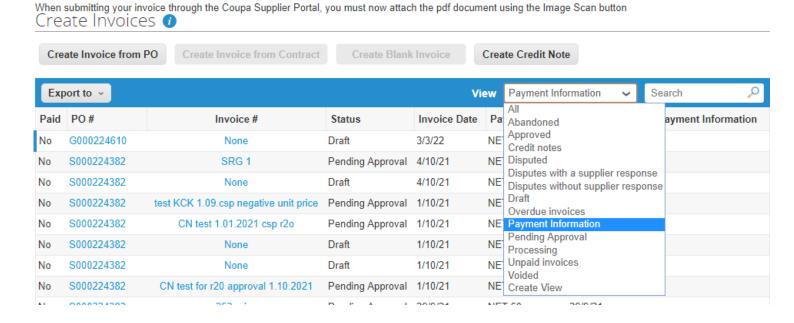

### Invoices

#### Instructions From Customer

| When submitting your invoice through the Coupa Supplier Portal, you must now attach the pdf document using the Image Scan button |                              |                      |      |                 |   |        |  |  |  |
|----------------------------------------------------------------------------------------------------|------------------------------|----------------------|------|-----------------|---|--------|--|--|--|
| Create Invoice from PO                                                                                                    | Create Invoice from Contract | Create Blank Invoice | Crea | ate Credit Note |   |        |  |  |  |
| Export to ~                                                                                                    |                              |                      | View | Disputed        | ~ | Search |  |  |  |
|                                                                                                    |                              |                      |      |                 |   |        |  |  |  |

#### Dispute reason

Quantity different from PO/Contract or Catalog

Quantity different from PO/Contract or Catalog

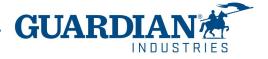

 To download a copy from the invoce that you created, you will need to enter the Invoice details by clicking on the Invoice# and in the General Info section you will see the field Invoice PDF document and the option for download a copy.

### Invoices

#### Instructions From Customer

| reate Invoice fron | n PO Create I | nvoice from C | Crea          | ate Blank Invoice | Create Credit Note  |                |         |
|--------------------|---------------|---------------|---------------|-------------------|---------------------|----------------|---------|
| xport to 🗸         |               |               |               |                   | View Approved       | ✓ Search       |         |
| Invoice #          | Created Date  | Status        | PO #          | Total             | Unanswered Comments | Dispute Reason | Actions |
| 435872-0001-01     | 01/07/21      | Approved      | 162-162016312 | 105.69 USD        | No                  |                |         |
| 435362-0002-01     | 12/24/20      | Approved      | 162-162016278 | 269.20 USD        | No                  |                |         |
| 435362-0001-01     | 12/22/20      | Approved      | 162-162016278 | 81.25 USD         | No                  |                |         |
| 434045-0001-01     | 11/21/20      | Approved      | 162-162016137 | 324.80 USD        | No                  |                |         |
| 428087-0001-01     | 07/21/20      | Approved      | 162-162015513 | 125.83 USD        | No                  |                |         |
| 422961-0002-01     | 03/27/20      | Approved      | 162-162015234 | 31.08 USD         | No                  |                |         |
| 422961-0001-01     | 03/27/20      | Approved      | 162-162015234 | 31.08 USD         | No                  |                |         |

#### Invoice #1435872-0001-01 Back

| 🔅 General Inf        | 0                            | 0 | Bill To & Sł             |
|----------------------|------------------------------|---|--------------------------|
| Invoice #            | 1435872-0001-01              |   | Supplier                 |
| Invoice Date         | 01/05/21                     |   |                          |
| Payment Term         | NET 15                       |   | Invoice From             |
| Delivery Date        | 01/05/21                     |   | Remit To                 |
| Currency             | USD                          |   | Ship From                |
| Delivery Number      | None                         |   | ompirion                 |
| Status               | Approved                     |   | Supplier Tax ID          |
| Shipping Term        | None                         |   | Customer                 |
| Invoice PDF Document | download                     |   | Bill To Address          |
| Image Scan           | Guardian_20210106000452T.PDF |   |                          |
| Supplier Notes       | None                         |   |                          |
| Attachments          | None                         |   | VAT ID                   |
| Discount Amount      | None                         |   | Address Location<br>Name |
|                      |                              |   | Ship To Address          |

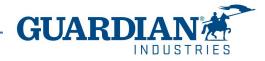

- After clicking on download a window will pop up with the copy of the invoice in this format, and you will be able to save it as PDF.
- You must know that this copy of the invoice is **not a tax invoice**.

|                                                            |                                  | From                                                        |                                                            |
|------------------------------------------------------------|----------------------------------|-------------------------------------------------------------|------------------------------------------------------------|
| Bill To                                                    | Ship To                          | Invoice From                                                |                                                            |
|                                                            |                                  |                                                             |                                                            |
| Buyer Tax ID<br>430616823                                  |                                  | Supplier Lax ID<br>26-3645246                               |                                                            |
| Attn/Ref<br>Guardian Ordering User                         |                                  |                                                             |                                                            |
| Invoice Details                                            |                                  |                                                             |                                                            |
| Invoice Number                                             | Invoice Date<br>January 27, 2020 | Payment Term<br>NET 60                                      | Payment Due Date                                           |
| Currency<br>USD                                            | Contract Number                  | Date of Supply<br>January 27, 2020                          | Delivery Number<br>4280 & 4281                             |
| Discount Amount<br>0.0                                     |                                  |                                                             |                                                            |
| Bill Of Lading<br>None                                     |                                  |                                                             |                                                            |
| Item PO<br>1 End End end end end end end end end end end e | Description<br>Transit WIP Racks | Supplier Part Number                                        | Oty Units Unit Price Total<br>15 Piece \$350.00 \$5,250.00 |
| Supplier Notes                                             |                                  | Taxes                                                       |                                                            |
| <ul> <li>Already sent invoice to Ripleyac</li> </ul>       | countspayable                    | Taxable Amount Charged Per Rate<br>\$5,250.00 at TAX (0.0%) | Total Tax Per Rate<br>\$0.0                                |
|                                                            |                                  | S5,250.00 at TAX (0.0%)<br>Totals                           | \$0.0                                                      |
|                                                            |                                  | Taxable Amount                                              | \$5.250.00                                                 |
|                                                            |                                  | Amount Excluding Tax                                        | \$5,250.0                                                  |
|                                                            |                                  | Total Tax                                                   | \$0.0                                                      |
|                                                            |                                  | Total Payable                                               | \$5,250.0                                                  |

Invoice

101654

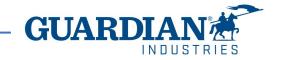

# **Credit Notes**

To create a credit note, click on the red coins icon in the **Actions** column. The **Create Credit Note** window will then appear and the system will ask you to provide the reason for creating a credit note. Then select the address and complete the fields marked with an asterisk. Credit notes must be created in the negative.

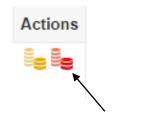

### Invoices

#### Instructions From Customer

When submitting your invoice through the Coupa Supplier Portal, you must now attach the pdf document using the Image Scan button

| Create Invoice from PO | Create Invoice from Contract | Create Blank Invoice | Create Credit Note |
|------------------------|------------------------------|----------------------|--------------------|
|                        |                              |                      |                    |

| Credit Note                                                                                                    |        | ×        |
|----------------------------------------------------------------------------------------------------|--------|----------|
| If you are issuing a credit note in regards to a p<br>include the invoice number. If you are issuing a<br>customer, please select other. | -      |          |
| Reason Resolve issue for invoice number Other (e.g. rebate)                                                                              | Select | ~        |
|                                                                                                    | Cancel | Continue |

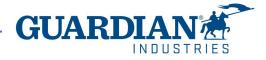

# **Disputed Invoices**

When an invoice has been disputed, the supplier has to take action to correct it. You can find additional information in the comment section. If a credit note is issued in regards to a problem with an invoice or goods shipped, choose the relevant invoice by using the **Resolve issue for invoice number** option from the drop-down list.

| Credit Note                                                                                                    | ×                                                                                               |
|----------------------------------------------------------------------------------------------------|-------------------------------------------------------------------------------------------------|
| If you are issuing a credit note in regards to a princlude the invoice number. If you are issuing a customer, please select other. | roblem with an invoice or goods shipped, please<br>credit note purely to offer a credit to your |
| Reason Resolve issue for invoice number<br>Other (e.g. rebate)                                                                     | Select                                                                                          |
|                                                                                                    | Cancel Continue                                                                                 |

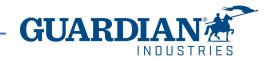

If you have any addiotional questions or comments, please let us know, we would like to hear from you. Please send us an email to globalSE@guardian.com

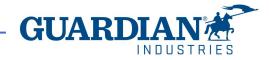